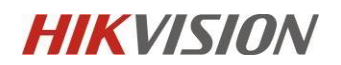

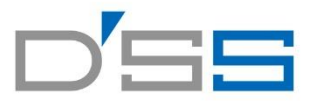

# **顔認証端末**

# **ファームバージョン:V3.2.32 build 210903**

# **リリースノート**

# **(令和 3 年 9 月 9 日)**

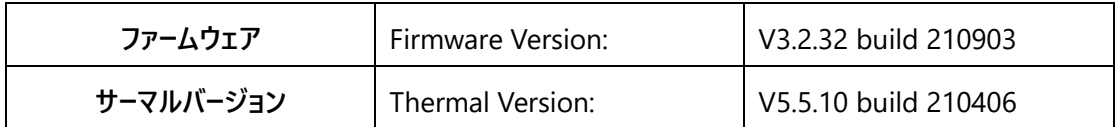

新機能追加

**1.待機画面のボタンを隠すことができます。**

【メニュー】→【基本】→【ショートカットキー】

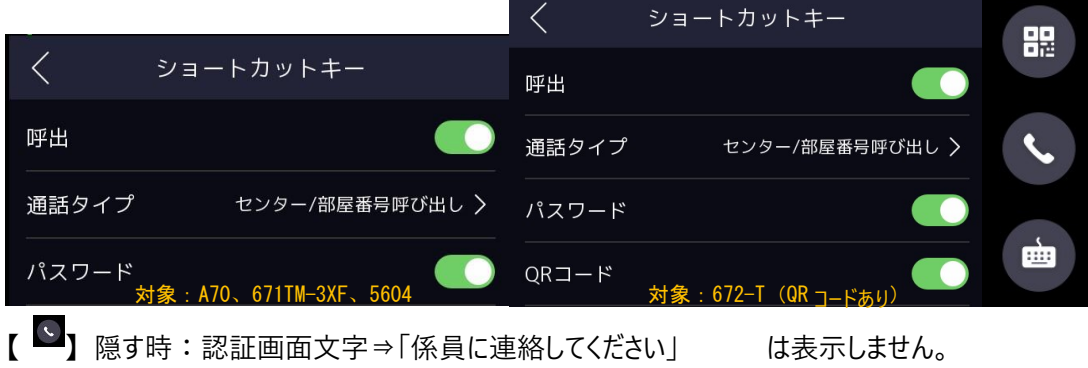

**2. 検温ログと検測画像の出力条件が選択できます。**

検温ログ:【メニュー】→【基本】→【ログ保管(検温ログ)】

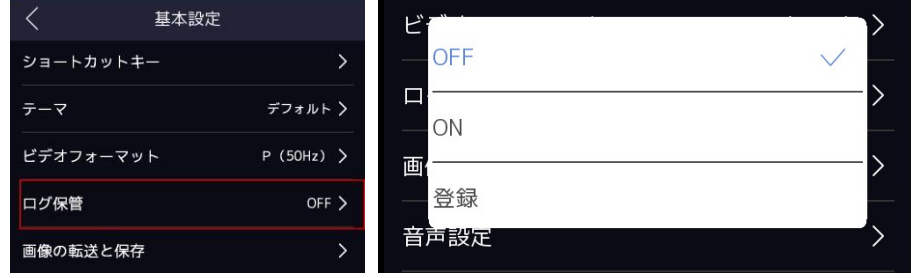

ON:全員対象記録

登録:ユーザー登録者のみ

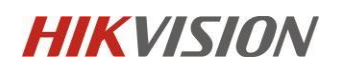

OFF:ログが保存されない

画像の転送と保存:【メニュー】→【基本】→【画像の転送と保存】

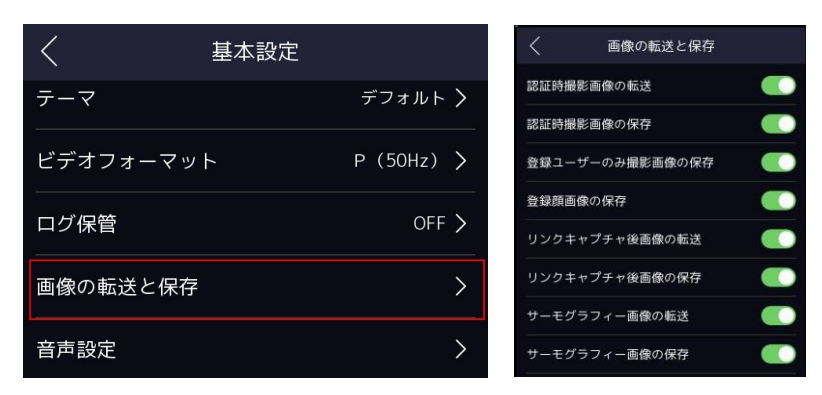

#### ①**認証時撮影画像の転送**

Upload Captured Picture When Authenticating (Upload Cap. Pic. When AUT.)意味:認証時撮っ

た画像を Guarding vision や HCP (下記管理ソフト)への転送

ON:認証時撮った画像を管理ソフトへ転送する

OFF:認証時撮った画像を管理ソフトへ転送しない

#### ②**認証時撮影画像の保存**

Save Captured Picture When Authenticating (Save Cap. Pic. When AUT.) 意味:認証時撮った画

- 像をデバイス本体への保存
	- ON:認証時撮った画像をデバイス本体に保存する

OFF:認証時撮った画像をデバイス本体に保存しない

### ③**登録ユーザーのみの撮影画像の保存**

Save Images Only Registered Users During Authenticating (Save IMG Only REG. Users AUT.) 意

味:登録ユーザーのみの認証時撮った画像を管理ソフトへの転送・本体保存

ON:登録ユーザーのみの認証時撮った画像を管理ソフトへ転送・本体保存する

OFF:登録ユーザーのみの認証時撮った画像を管理ソフトへ転送・本体保存しない

#### ④**登録顔画像の保存**

Save Registered Picture (Save Registered Picture)

意味:登録ユーザー認証用の画像をデバイス本体への保存

ON:登録ユーザー認証用の画像をデバイス本体で保存する

OFF:登録ユーザー認証用の画像をデバイス本体で保存しない

### ⑤**リンクキャプチャ後画像の転送**

Upload Picture After Linked Capture (Upload Pic. After Linked Cap.)

意味:リンケージイベントを発生した後、撮った画像を管理ソフトへの転送

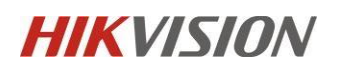

ON:リンケージイベントを発生した後、撮った画像を管理ソフトを転送する

OFF:リンケージイベントを発生した後、撮った画像を管理ソフトを転送しない

#### ⑥**リンクキャプチャ後画像の保存**

Save Picture After Linked Capture (Save Pic. After Linked Cap)

意味:リンケージイベントを発生した後、撮った画像をデバイス本体への保存

ON: リンケージイベントを発生した後、撮った画像をデバイス本体で保存する OFF: リンケージイベントを発生した後、撮った画像 をデバイス本体で保存しない

### ⑦**サーモグラフィー画像の転送**

Upload Thermographic Picture (Upload Thermographic Pic.)意味:撮ったサーモグラフィー画像を管

理ソフトへの転送

ON:撮ったサーモグラフィー画像を管理ソフトを転送する

OFF:撮ったサーモグラフィー画像を管理ソフトを転送しない

#### ⑧**サーモグラフィー画像の保存**

Save Thermographic Picture (Save Thermographic Pic.) 意味:撮ったサーモグラフィー画像をデバイス

本体への保存

ON:撮ったサーモグラフィー画像をデバイス本体で保存する

OFF:撮ったサーモグラフィー画像をデバイス本体で保存しない

### **3. 音声プロンプト出力モード選択ができます。**

### 【メニュー】→【基本】→【音声設定】→【音声プロンプト】

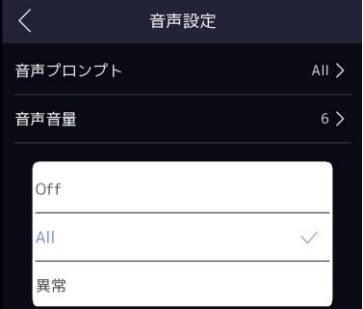

ALL:音声はすべて放送する

異常:音声放送は温度異常時とマスク非着用時のみ、異常時以外は音声放送なし

OFF:音声放送なし

**4.デバイス側でのパスワード変更が可能です。**

【メニュー】→【基本】→【パスワード】

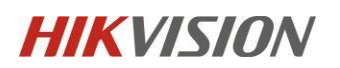

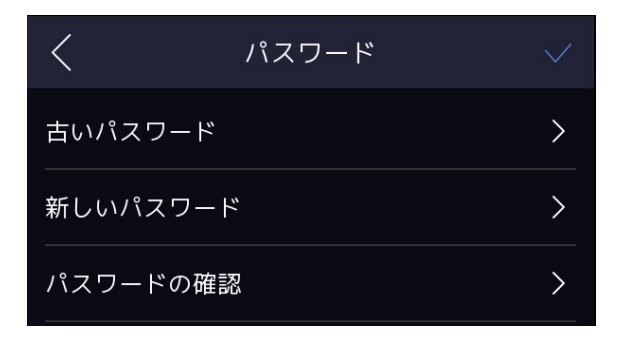

**5.異常な温度を検知すると、LED が点滅を行う機能を追加しました。**

【メニュー】→【温度設定】→【体温異常時にフラッシュアラート】適用機種:DS-K1TA70MI-T / DS-

K5604A-3XF/V

**6.デバイスが USB メモリーで「デバイスファームウェア」と「サーマルファームウェア」を組合せアップグレードでき ます。**

【メニュー】→【メンテ】→【デバイスアップグレード】

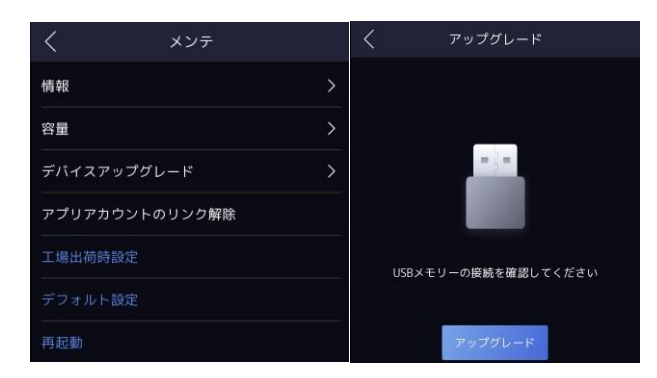

バージョンアップの際には、デバイスのファームウェアとモジュールのファームウェアの両方を USB メモリーのルー トディレクトリに置くだけで、ローカルアップグレード機能によりデバイスとモジュールが自動的にアップグレード されます。

※通常の環境では、デバイスのファームウェアが先にアップグレードされ、アップグレード完了後の再起動時にモジュールのアップグレードが自動 的に開始されます。 デバイスの読み取りは合計 2 回行われますので、この間は USB メモリーを抜き差ししないでください。

**7.デバイスでビデオフォーマット選択ができます。**PAL(50Hz)/ NTSC(60Hz)

【メニュー】→【基本】→【ビデオフォーマット】→【P/N】→【再起動】

※ビデオフォーマットを変更した後、手動的に再起動の必要があります。

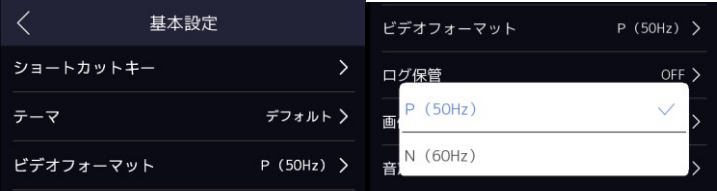

**8.Hik-Connect**(**Guarding Vision)接続機能選択ができます。**

【メニュー】→【通信設定】→【Guarding Vision 接続】→【クラウドサービス接続】

**9.認証時シンプルモード選択ができます。**

【メニュー】→【基本】→【テーマ】→【デフォルト or シンプル】

「シンプルモード」を選択すると、認証ページのライブビューが無効になります。

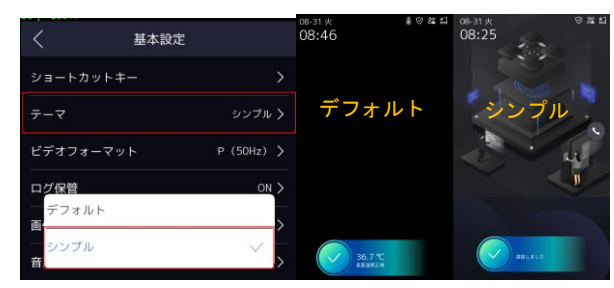

【メニュー】→【メンテ】→【アプリアカウントのリンク解除】

**10. デバイスローカル、Web 端、SADP から Hik-Connect アプリアカウントのリンク解除ができます。**

 $\bullet$  SADP Total number of online devices: 67 ion | IPv4 Gateway | HTTP R DS-K1T671MF Jbuild 2101... 10.9.96.254 80 2 064 System Maintenance ᠙ System Information  $\overline{ }$ Capacity  $\rightarrow$ Device Upgrade Unlink APP Account Restore to Factory Setting **Restore to Default Settings** Search **Configuration** Upgrade & Maintenance  $\Box$  Local Log Query  $\Box$  System Reboot **System Settings** Reboot Reboot the device. Maintenance Security **Restore Parameters** User Management Default Reset all the parameters, except the IP parameter  $\bigoplus$  Network Restore All Restore all parameters to default settings d<sup>-</sup> Video/Audio Unlink APP Account Unlink from Hik-connect acco  $\overline{\mathbf{S}}$  Image Export **自** Schedule Device Parameters v Export  $\Box$  Intercom **Import Config File Access Control**  $\Box$  mpc Device Parameters  $\sqrt{}$  $\Box$  Smart Upgrade  $\boxdot$  Notice Publication

**11.**【**自動認証&手動勤怠**】**勤怠ステータス選択が追加します。**

最初に顔を認証すると、顔認証だけで、出席ではなく、ドアコントロールや温度測定ができます。 [勤怠] ボタンをクリックすると、出席状況選択ボタンが表示され、対応する出席状況をクリックすると、選択し た人の出席状況、出席時間などの情報が HCP に同期されます。

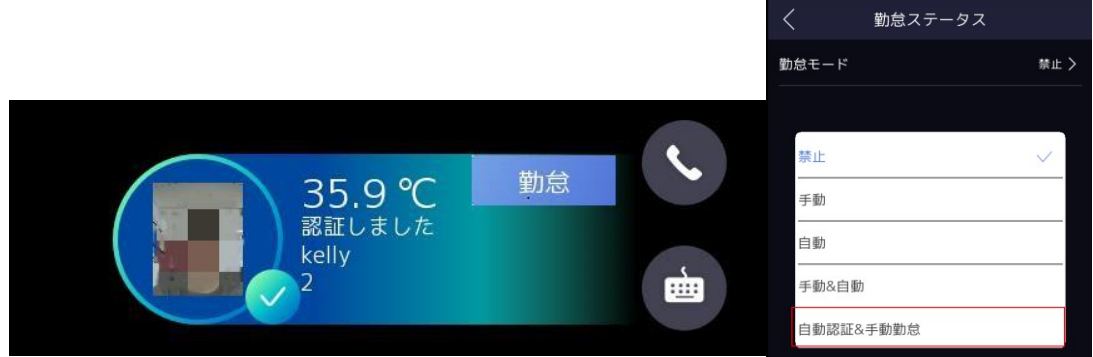

### **12. Web 端末管理機能追加**

Web 端末でデバイスの設定管理ができます。

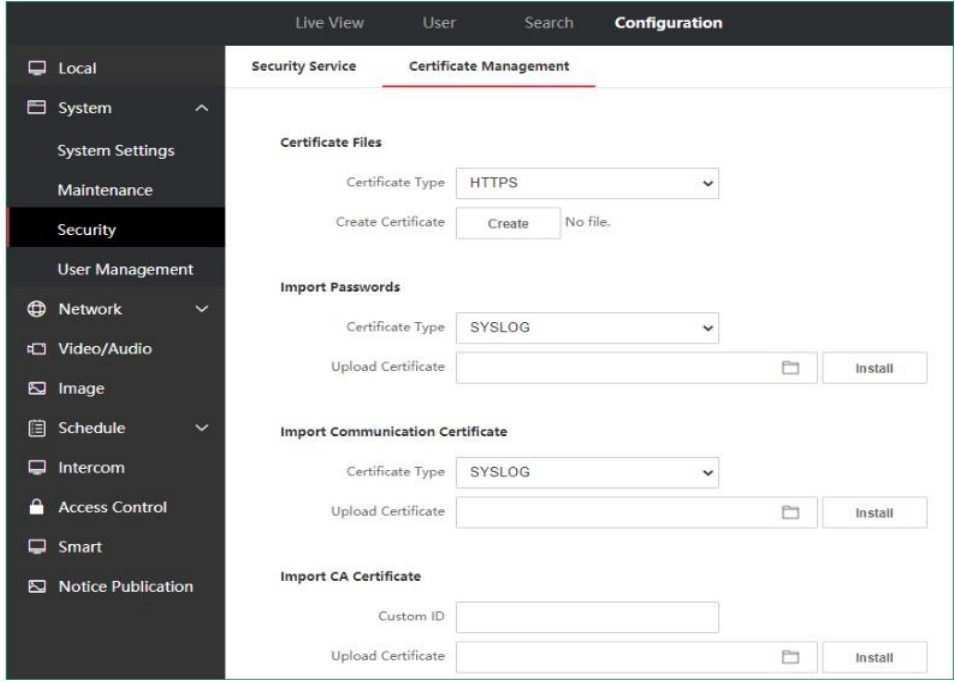

## **13.Web 端末で Log 調査機能追加**

Web 端末で Log の調査はできます。

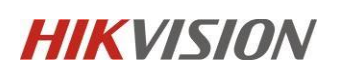

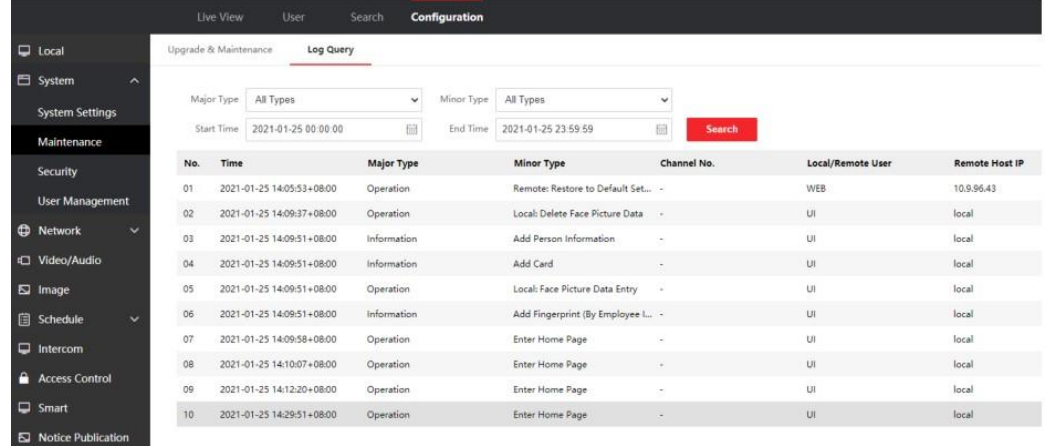

# **14.イベントモニタアップロード機能(HTTP リスニング )追加**

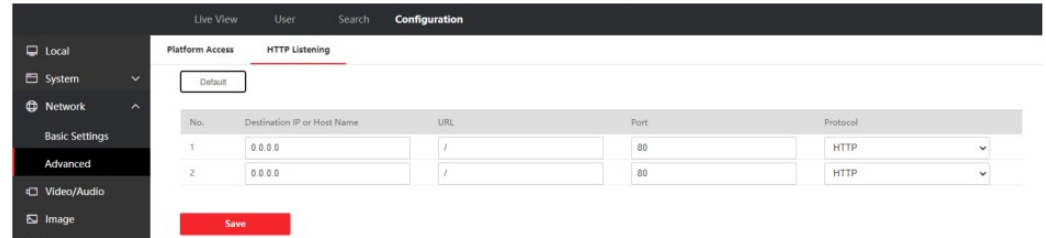

### **15. Hik-Connect 設置機能増加**

Web 端から Hik-Connect 機能は設置することができます。お客様がアプリからデバイスを管理したい 場合は Web で手動設定してください。

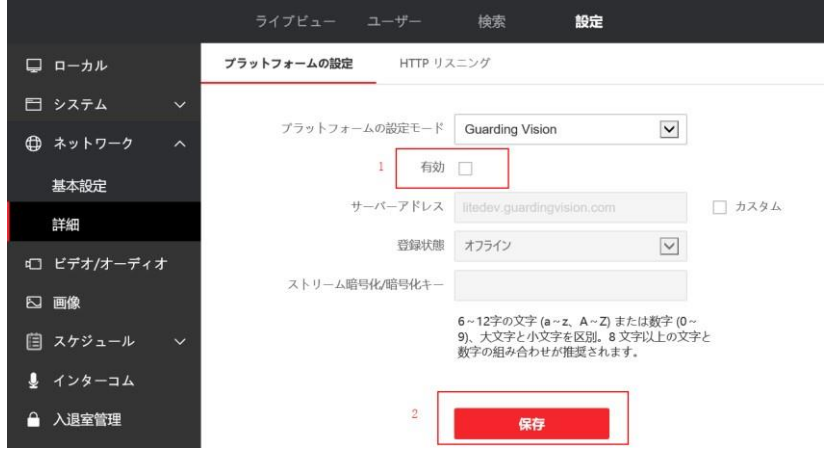

**16.PIN コードでドア開扉機能追加(デフォルト:オフ)**

PIN コードはソフトウェアから設定する必要があります。

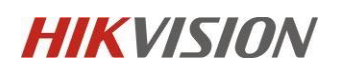

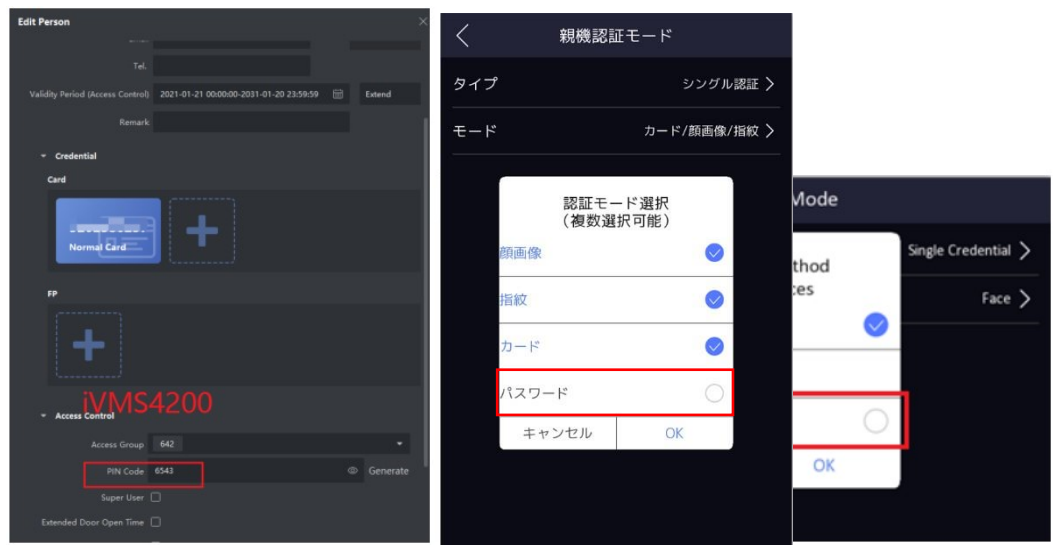

**17.プライバシー保護機能を追加**プライバシー保護機能を追加することで、お客様は以下のようなプライ バシー関連のパラメータを定義することができます。

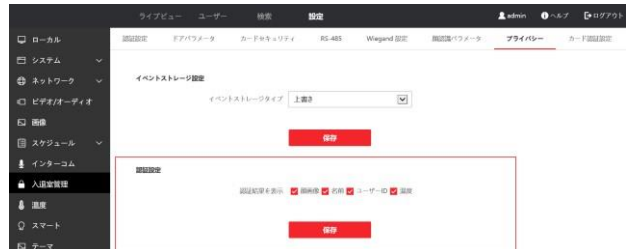

ストレージ設定、画像のアップロードと保存、デバイス内のすべての画像の消去。

**18.白色補助光設定 Web 端末とデバイス端末追加**デバイスのローカルメニューまたは Web 端末で白 色補助光の点灯・消灯時間、強度の設定ができます。

| ホワイトライト設定                        | Configuration<br>Live View<br><b>User</b><br>Search:<br>$\Box$ tool<br><b>Oleplay Settings</b>                                            | Save succeeded.<br>×                                                                                                    |
|----------------------------------|----------------------------------------------------------------------------------------------------|----------------------------------------------------------------------------------------------------|
| スケジュール 〉<br>補助ライトモード             | System<br>$\overline{\mathbf{v}}$<br>Video Standard PALISON2)<br>C Network<br>$\overline{\mathbf{v}}$<br>Disable<br>WDR.<br>C Video/Audio |                                                                                                    |
| $\circ$ $\rightarrow$<br>補助ライト輝度 | <b>Basic Parameter</b><br>E2 Image<br><b>El Schedule</b>                                                                                  |                                                                                                    |
| 開始時間<br>$00:00$ >                | T Intercom<br>Access Control                                                                                                    | Image Adjustment<br>$\omega$<br>Supplement Light Type   Supplement Light<br>Supplement Light Parameters   Supplement Light Made   Schedule<br>V. |
| 終了時間<br>$23:59$ >                | G Smart<br>El Notice Publication                                                                                                    | IED Light Brightown O<br>Start Taxe 00:00:00                                                                                                    |
|                                  |                                                                                                    | End Time 23 59 59                                                                                                    |
|                                  | <b>BB</b>                                                                                                    |                                                                                                    |

適用機種:DS-K1TA70MI-T / DS-K5604A-3XF/V

### **19.[ドアが開いています ]音声追加**

iVMS4200、HikCentral Pro、Hik-Connect アプリでドアを開けたときに

「ドアが開いています」という音声プロンプトがあります。

Connect App を使用すると、デバイスの UI にプロンプトが表示されます。

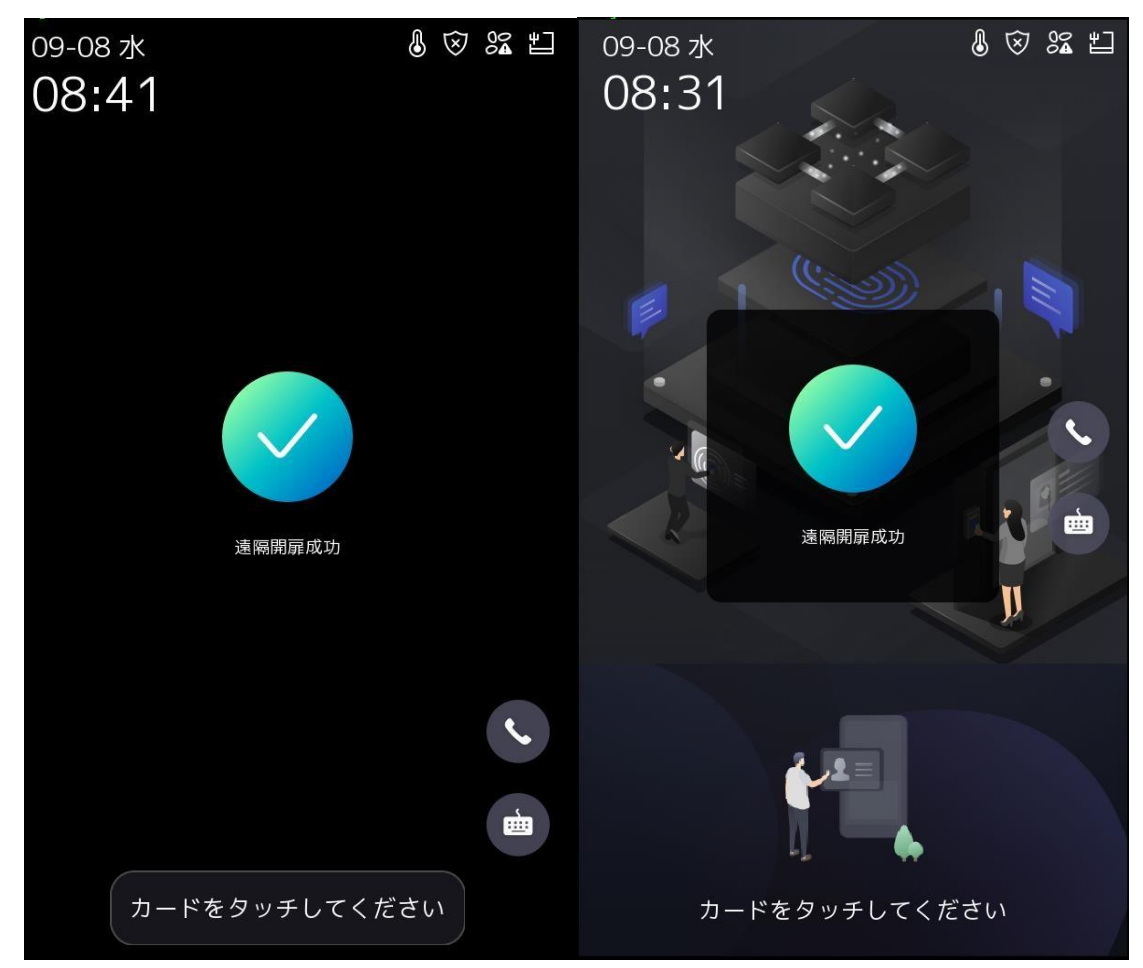

### **20.ストレンジャー認証のタイムアウト時間の設定追加**

Web 端末でストレンジャー認証タイムアウト時間の設定ができます。

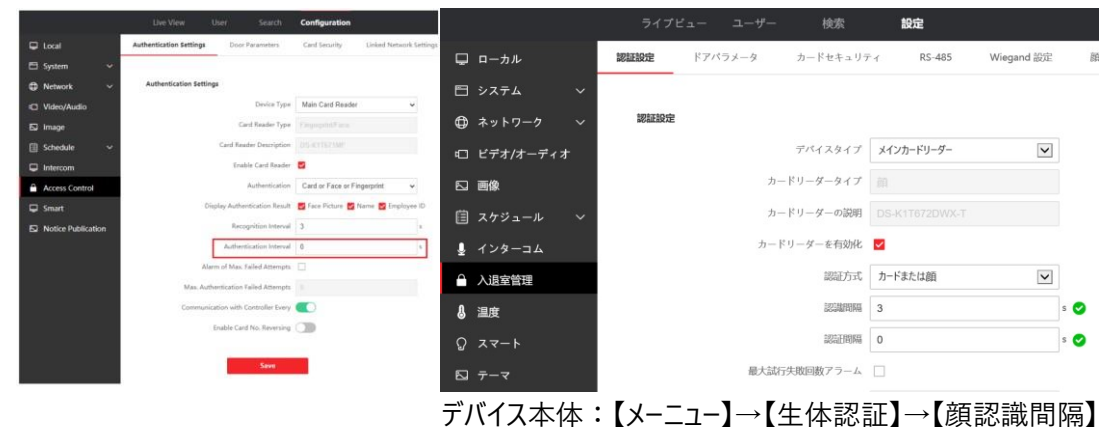

認識間隔(異なる人):顔認証を連続的に行う認証時間間隔のことで同一人物や別人でも対象 内、設置範囲 1~10s デバイス本体:【メニュー】→【ACS】→【認証間隔(秒)】

認証間隔(同じ人):すべての検証方式(カード、指紋、顔)を対象としており、重複検証の時間 間隔、設置範囲 0~65535s 機能変更及び修正

**1. 顔認識スビートと精度の向上。**

顔照合のアルゴリズムをアップグレード。顔認識のスピードと精度が向上します。

## **2.ローカルメニューで DNS 設定。**

DNS はデバイスの UI のメニュー→Comm.-->Wired Network で設定できます。

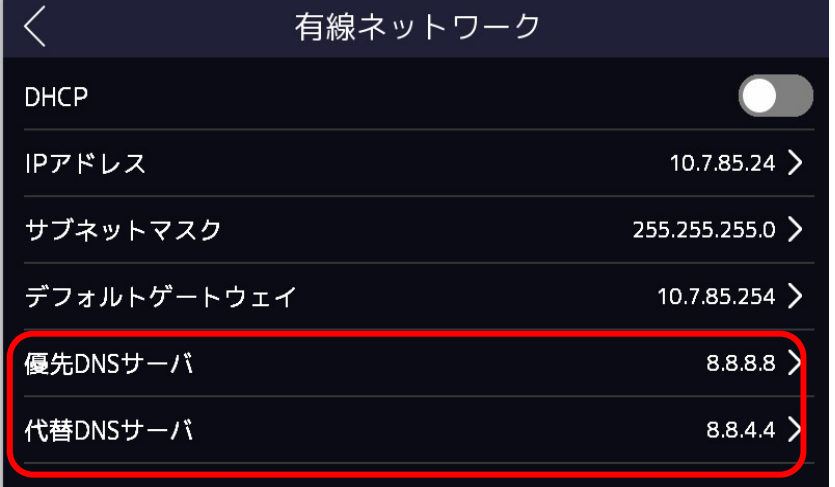

**3.ローカルログは検温ログになります**

検温ログ以外のログ履歴はソフトウェアから検索できます。

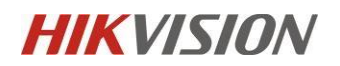

## **4.デバイス画面 UI 変更**(**例**)

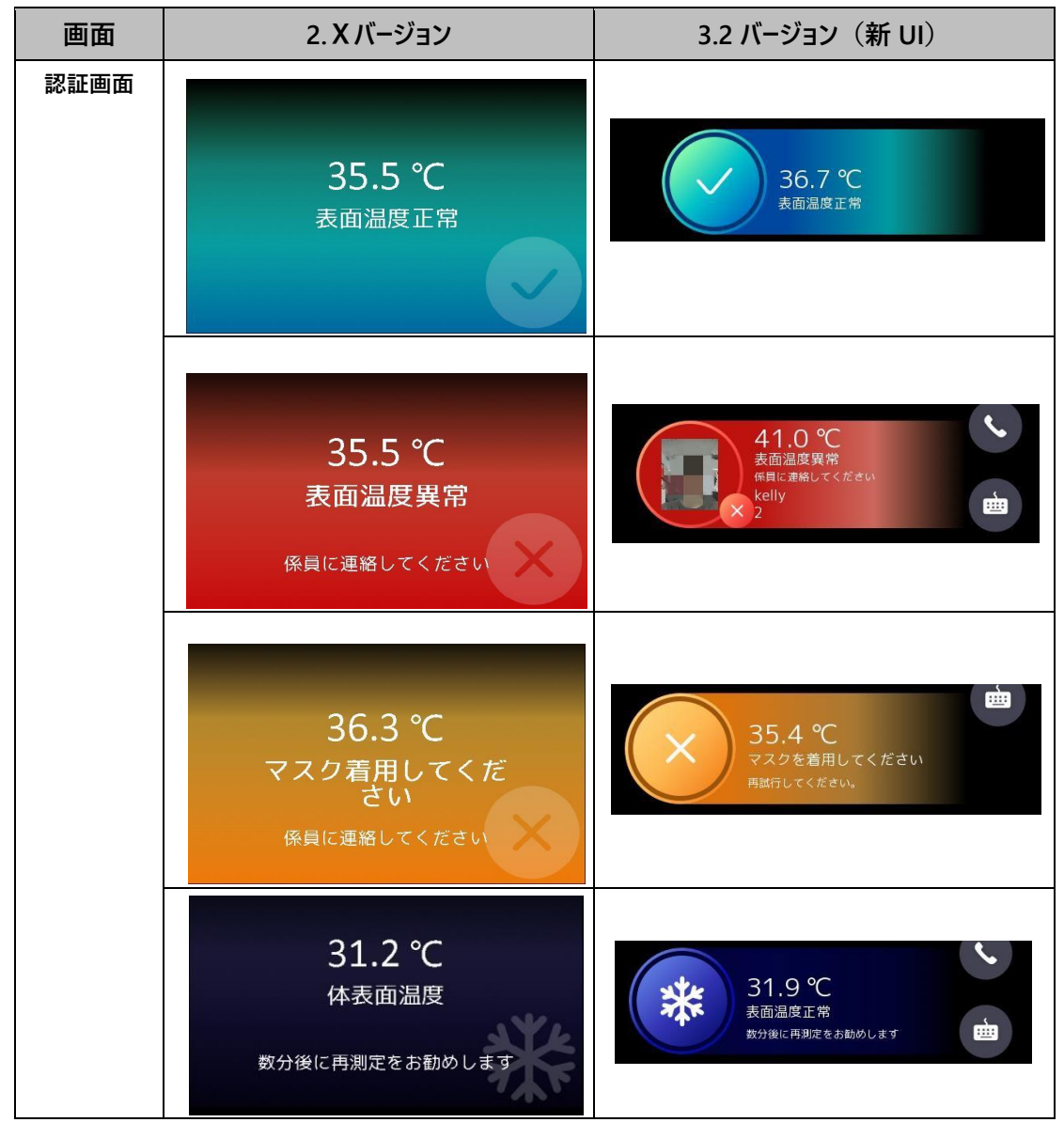

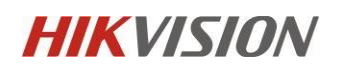

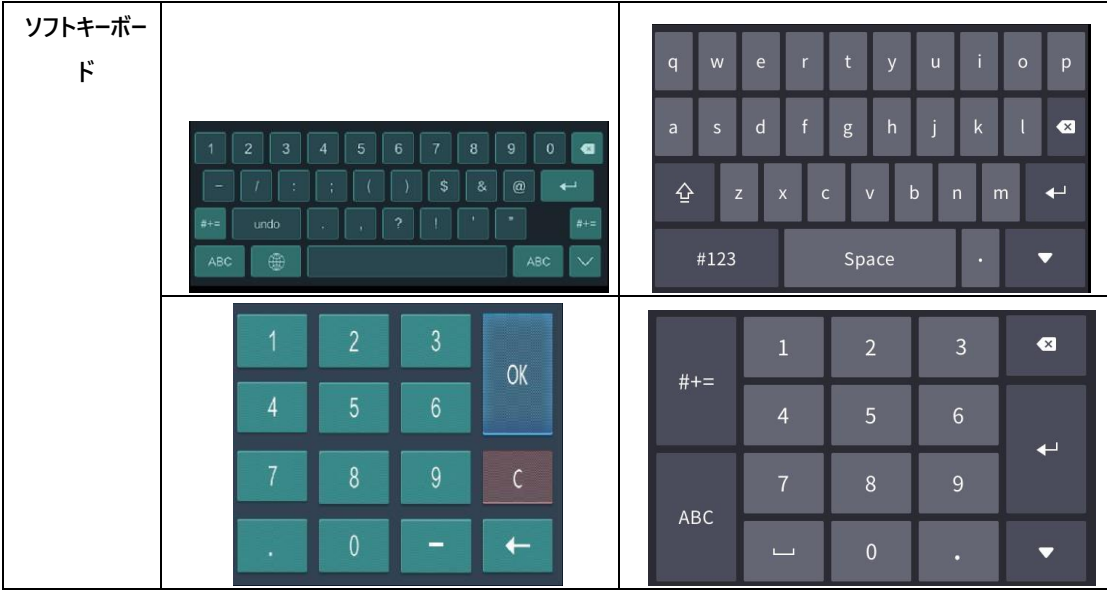

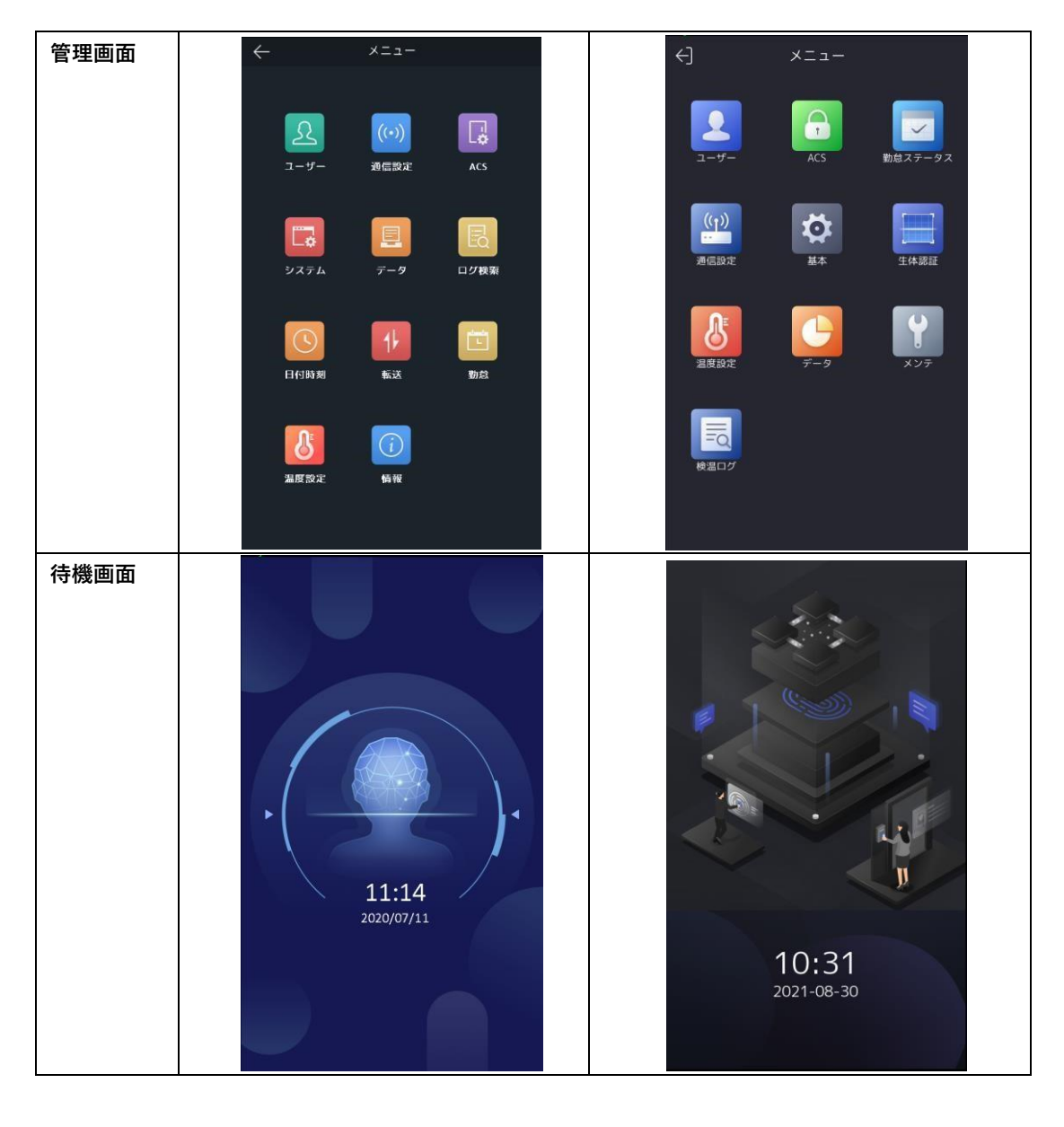

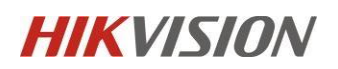

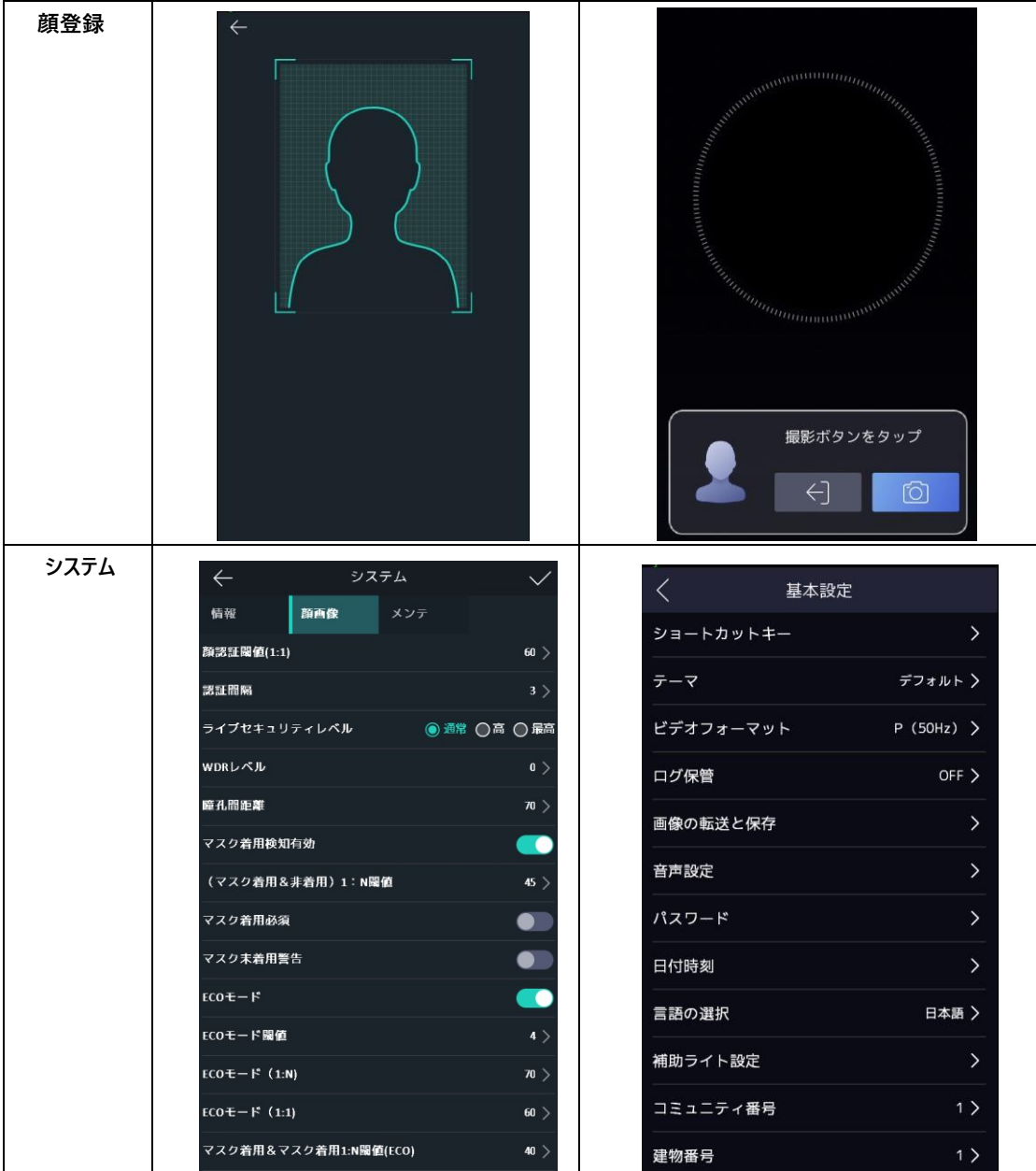

**関係機種:**

DS-K1T671TM-3XF

DS-K1TA70MI-T

DS-K1T672DWX-T

DS-K1T672DX-T

DS-K5604A-3XF/V